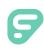

# Absence Management

| Sign In                                                |
|--------------------------------------------------------|
| ID or Username                                         |
| PIN or Password                                        |
| Sign In                                                |
| I forgot my ID or username I forgot my PIN or password |
| Having trouble signing in?                             |

#### **SIGNING IN**

Type <u>aesoponline.com</u> in your web browser's address bar or go to <u>app.frontlineeducation.com</u> if you have a Frontline Account.

The Sign In page will appear. Enter your ID/username and PIN/password and click **Sign In**.

### **RECOVERING CREDENTIALS**

If you cannot recall your credentials, use the recovery options or click the "**Having trouble signing in?**" link for more details.

# SEARCHING FOR AVAILABLE JOBS

You can review available jobs directly on the homepage. These potential jobs appear in green on the calendar and in list form under the "Available Jobs" tab.

To accept a job, click the Accept button beside the absence (or click Reject to remove a job from the list).

|                          |                                      |     |     |     |     |     | _   |         |            |                                                                      |     |     |          |     | _   |               | _         |     |     |     |            |       | _             |       |  |
|--------------------------|--------------------------------------|-----|-----|-----|-----|-----|-----|---------|------------|----------------------------------------------------------------------|-----|-----|----------|-----|-----|---------------|-----------|-----|-----|-----|------------|-------|---------------|-------|--|
|                          | April 2018                           |     |     |     |     |     |     |         | May 2018   |                                                                      |     |     |          |     |     |               | June 2018 |     |     |     |            |       |               |       |  |
|                          | SUN                                  | MON | TUE | WED | THU | FRI | SAT |         | SUN        | MON                                                                  | TUE | WED | THU      | FRI | SAT |               | SUN       | MON | TUE | WED | THU        | FRI   | SAT           |       |  |
|                          | 1                                    | 2   | 3   | 4   | 5   | 6   | 7   |         |            |                                                                      | 1   | 2   | 3        | 4   | 5   |               |           |     |     |     |            | 1     | 2             |       |  |
| •                        | 8                                    | 9   | 10  | 11  | 12  | 13  | 14  |         | 6          | 7                                                                    | 8   | 9   | 10       | 11  | 12  |               | 3         | 4   | 5   | 6   | 7          | 8     | 9             |       |  |
|                          | 15                                   | 16  | 17  | 18  | 19  | 20  | 21  |         | 13         | 14                                                                   | 15  | 16  | 17       | 18  | 19  |               | 10        | 11  | 12  | 13  | 14         | 15    | 16            |       |  |
|                          | 22                                   | 23  | 24  | 25  | 26  | 27  | 28  |         | 20         | 21                                                                   | 22  | 23  | 24       | 25  | 26  |               | 17        | 18  | 19  | 20  | 21         | 22    | 23            |       |  |
|                          | 29                                   | 30  |     |     |     |     |     |         | 27         | 28                                                                   | 29  | 30  | 31       |     |     |               | 24        | 25  | 26  | 27  | 28         | 29    | 30            |       |  |
| 2 Available Jobs 1 Schee |                                      |     |     |     |     |     |     |         | duled Jobs |                                                                      |     |     | 2 Past J |     |     |               | lobs      |     |     | 0   | Non Work D |       |               | ays   |  |
| Date 4                   |                                      |     |     |     |     |     | Du  | uratior | n          | Location                                                             |     |     |          |     | _   | <b>Filter</b> |           |     |     |     | -          |       |               |       |  |
| Barker,                  | arker, Bob                           |     |     |     |     |     |     |         |            |                                                                      |     |     |          |     |     |               |           |     |     |     | XR         | eject | <pre>//</pre> | ccept |  |
| Mon. 4/                  | lon, 4/30/2018 11:00 AM -<br>6:00 PM |     |     |     |     |     | 6   | D       | Full D     | Victoria County School District<br>Victoria County Community Schools |     |     |          |     |     |               |           |     |     |     |            |       |               |       |  |

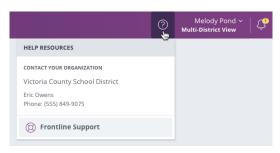

## GETTING HELP AND TRAINING

If you have questions, want to learn more about a certain feature, or want more information about a specific topic, click **Help Resources** and select **Frontline Support**. This opens a knowledge base of help and training materials.

## ACCESSING ABSENCE MANAGEMENT ON THE PHONE

In addition to web-based, system accessibility, you can also find and accept available jobs, manage personal information, change your PIN number, and more, all on the phone.

#### When You Call into Absence Management

To call, dial **1-800-942-3767**. You'll be prompted to enter your ID number (followed by the # sign), then your PIN number (followed by the # sign).

When calling the Absence Management system, you can:

- Find available jobs Press 1
- Review or cancel upcoming jobs Press 2
- Review or cancel a specific job Press 3
- Review or change your personal information Press 4

#### When the Absence Management System Calls You

If an available job has not been filled by another substitute two days before the absence is scheduled to start, the system will automatically begin to call substitutes and try to fill the job.

Keep in mind, when the system calls you, it will call about one job at a time, even if you're eligible for other jobs. You can always call in (see "When You Call into Absence Management" section above) to hear a list of all available jobs.

When you receive a call, you can:

- Listen to available jobs Press 1
- Prevent Absence Management from calling again today Press 2
- Prevent Absence Management from ever calling again Press 9

If you are interested in the available job, **Press 1**. You will be asked to enter your PIN number (followed by the # sign). The Absence Management system will list the job details, and you will have the opportunity to accept or reject the job.

© 2018 Frontline Education

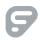